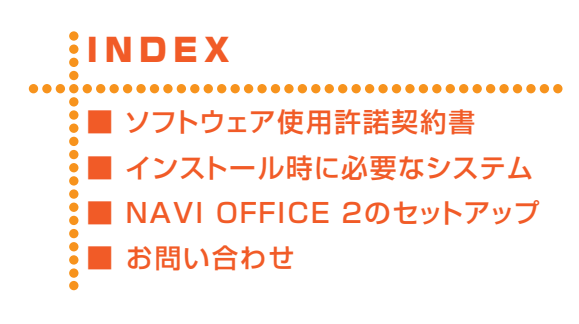

# IINDEX **NAVI OFFICE 2**

**セットアップマニュアル**

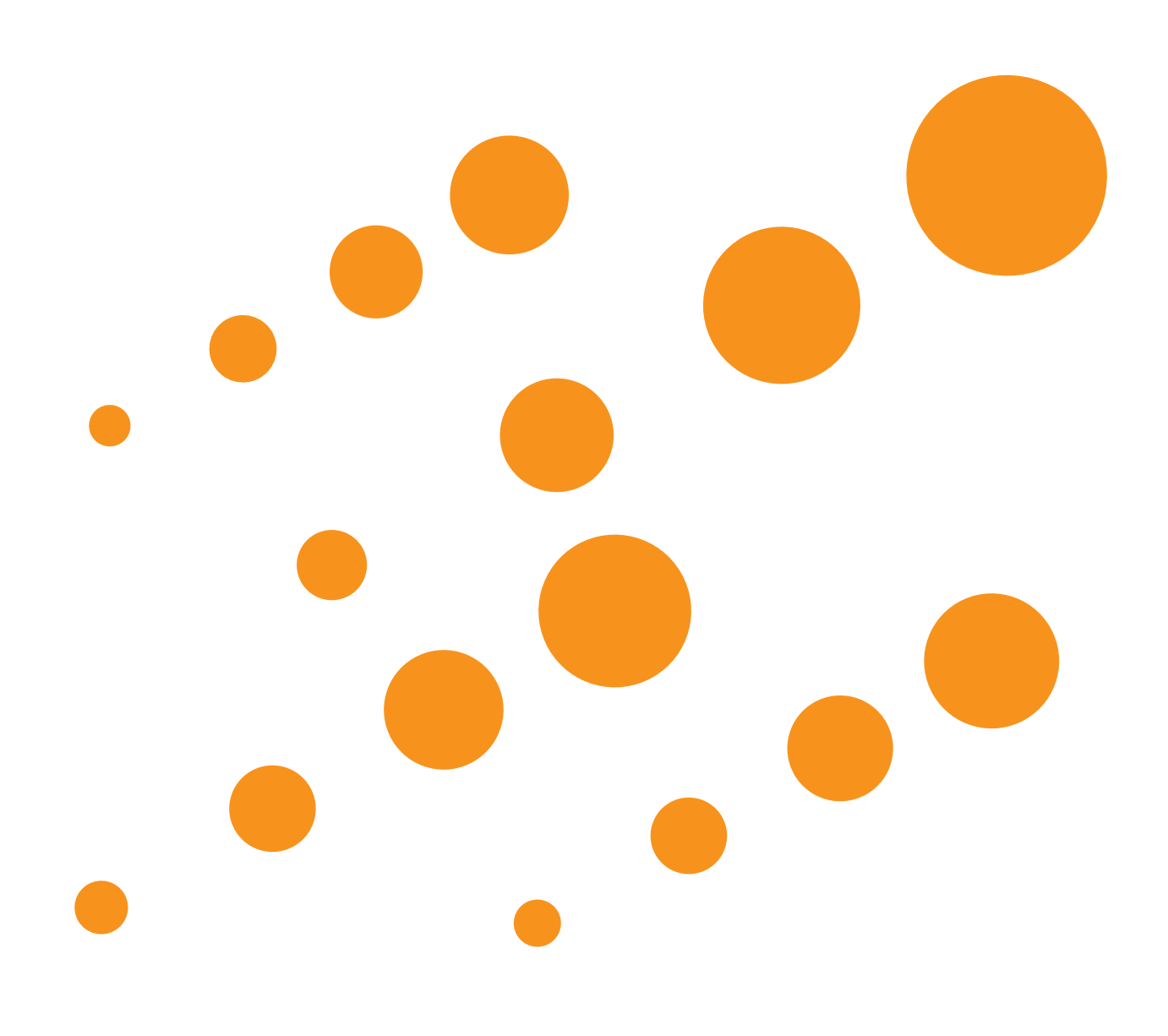

## <span id="page-1-0"></span>**■ ソフトウェア使用許諾契約書**

このソフトウェア使用許諾契約書(以下「本契約」といいます)は、お客様とパイオニア株式会社(以下「パイオニア」といいます) との間における、ソフトウェア「NAVI OFFICE 2(ナビオフィス 2)」(以下「本ソフトウェア」といいます)の使用に関す る事項を定めるものです。

本ソフトウェアをインストールし、あるいはご利用になるにあたっては、必ず以下の条項をよくお読み下さい。お客様が本ソ フトウェアをご利用になった場合は、本契約に同意されたものとします。もし本契約に同意されない場合には、本ソフトウェ アのインストール及びご利用をおやめ下さい。

#### (使用許諾)

本契約の内容に従うことを条件として、お客様は、本ソフトウェアを一台のパーソナル・コンピュータにインストールして使 用することができます。

#### (制限事項)

お客様は、本ソフトウェアの複製物を作成しあるいは配布し、またはネットワークを通じあるいは一台のコンピュータから別 のコンピュータに送信してはなりません。また、お客様は、他のソフトウェアとの結合を含めた本ソフトウェアの改変、販売、 貸与、譲渡、転売、輸出、本ソフトウェアの二次的著作物の頒布又は作成等をすることはできず、さらに、逆コンパイル、リバース・ エンジニアリング、逆アセンブルし、その他、人間の覚知可能な形態に変更することもできません。本ソフトウェアをダウンロー ドした状態でパーソナル・コンピュータを第三者に譲渡したり、本ソフトウェアを第三者にインストールさせたり、使用させ ることはおやめ下さい。

#### (外為法等との関係)

お客様が本ソフトウェアの全部もしくは一部を単独で又は他の製品と組み合わせ、直接又は間接的に次の各号のいずれかに該 当する取り扱いをする場合、お客様は「外国為替及び外国貿易法」の規制及び米国輸出管理規制等外国の輸出関連法規を確認 の上、必要な手続を取るものとします。

(1) 海外へ持ち出すとき。

(2) 前号に定めるほか、「外国為替及び外国貿易法」又は外国の輸出関連法規に定めがあるとき。

#### (著作権等)

本ソフトウェアに関する著作権その他一切の知的財産権は、パイオニアに帰属します。本ソフトウェアは、著作権法及び国際 条約の規定により保護されています。

#### (保証の否認)

本ソフトウェア及びそれに付随する一切の資料等は、お客様に対して無償で提供されるものであり、あくまで「現状のまま」 提供されます。当社は、お客様や第三者に対して、これらの商品性、特定目的への適合性、他人の権利を侵害しないこと、そ の他一切の事項について保証しません。

#### (責任制限)

パイオニアは、お客様が本ソフトウェア及びこれに付随する一切の資料を使用したこと又は使用できなかったことから生じる 一切の損害(利益の逸失、ビジネスの中断、情報の消失・毀損などによる損害を含みますが、これらに限定されません)に関 しては、たとえパイオニアがそのような損害が生じる可能性を知らされていた場合であったとしても、一切責任を負いません。

#### (準拠法)

本契約は、日本国の法令に準拠し、これに基づいて解釈されるものとします。本契約に関連して紛争が生じた場合は、東京地 方裁判所を第一審の専属管轄裁判所とします。

<sup>●</sup> Microsoft®、Windows® は、米国 Microsoft Corporation の米国およびその他の国における登録商標または商標です。

# <span id="page-2-0"></span>■ インストール時に必要なシステム

### **動作環境**

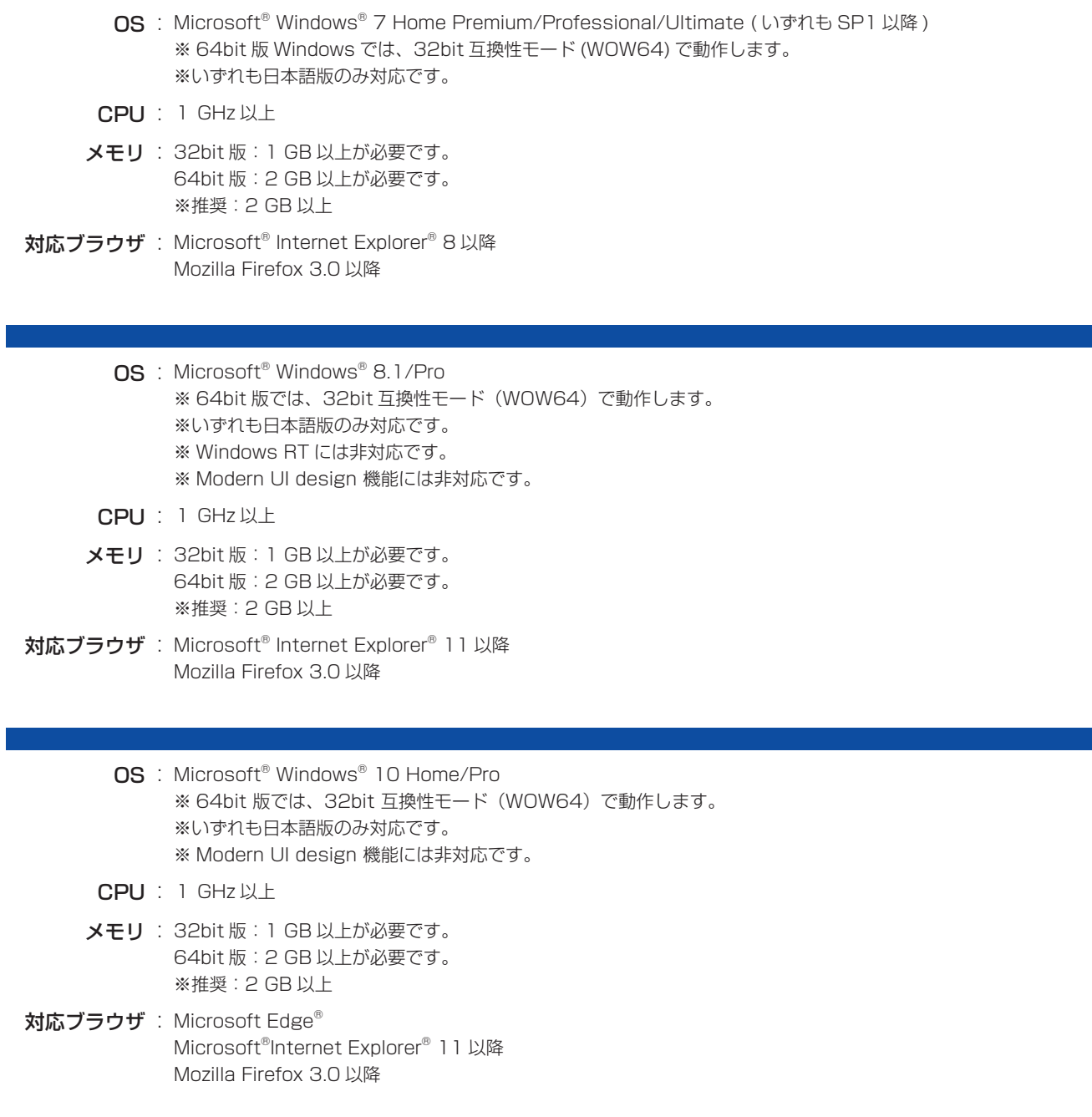

#### OS 共通

- HDD : 100 MB 以上の空き容量が必要です。 ※地図データの更新時には最大 32 GB のハードディスク空き容量が必要
- ディスプレイ: 解像度 1024 × 768·発色数 16 ビット (65536 色) 以上で表示可能なディスプレイ

# <span id="page-3-0"></span>**■ NAVI OFFICE 2 のセットアップ**

NAVI OFFICE 2 をお使いいただくためには、セットアップが必要です。セットアップは次の 3 つのステップで行います。 ① NAVI OFFICE 2 をダウンロードする ➡ ②インストールの準備をする ➡ ③インストールを開始する

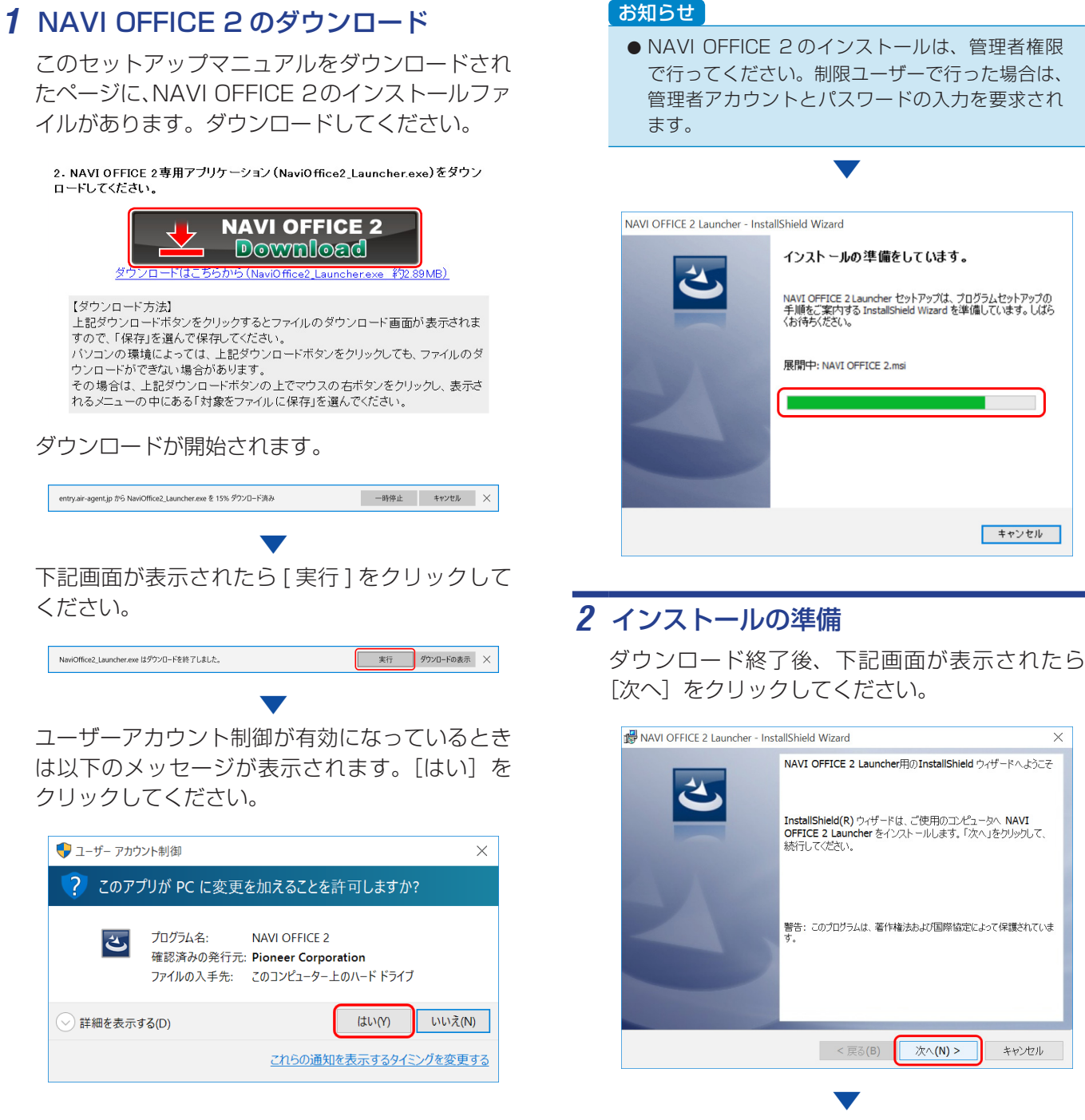

使用許諾契約の内容をお読みください。

キャンセル

 $\times$ 

キャンセル

同意いただける場合は「使用許諾契約の条項に同 意します| を選択して [ 次へ ] をクリックしてく ださい。

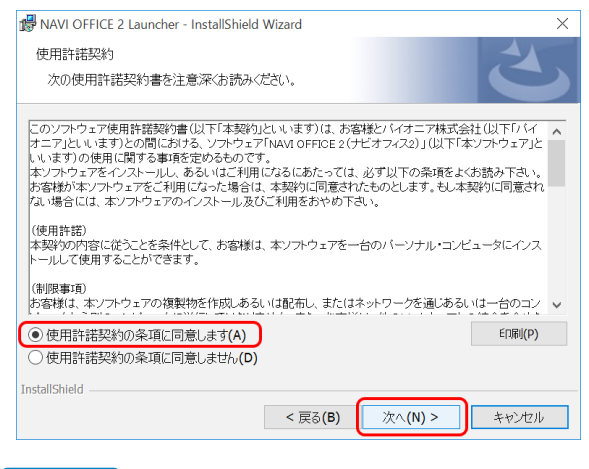

#### お知らせ

●同意いただけない場合は、これ以上進めません。

インストール先を確認して [次へ]をクリック してください。

▼

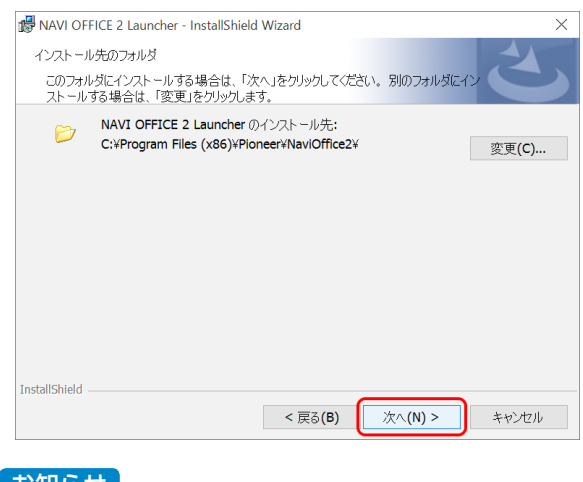

#### お知らせ

● インストール先を変更する場合は「変更」をクリッ クし、任意のインストール先を指定してください。

## *3* インストールの開始

[インストール]をクリックしてください。

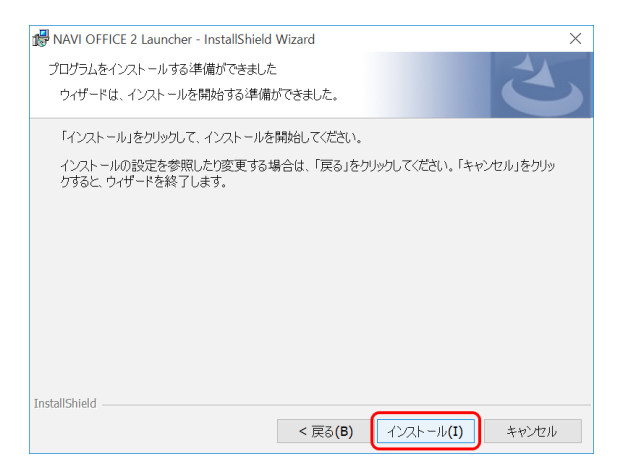

インストールが開始されます。

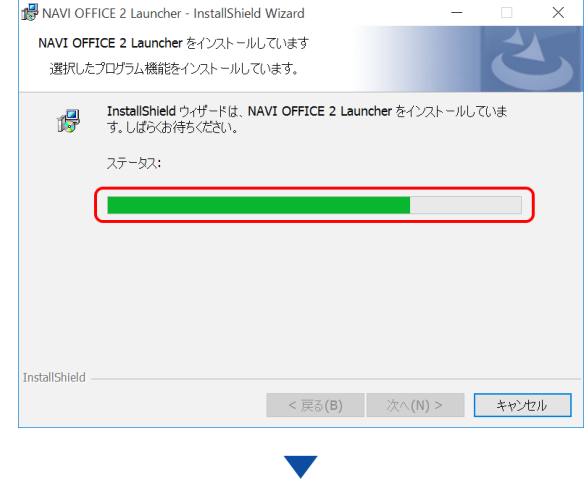

▼

インストール終了後、下記画面が表示されたら [完了] をクリックしてください。

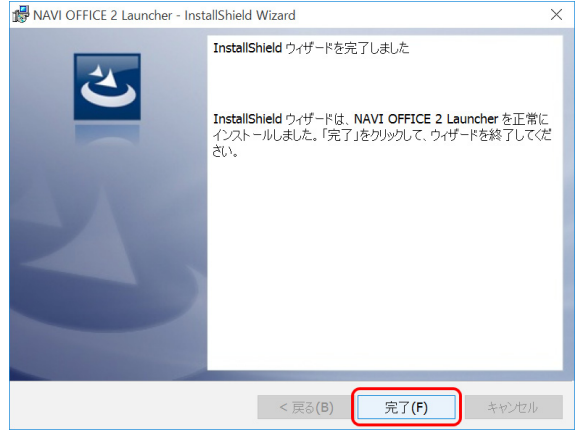

NAVI OFFICE 2 が自動で起動します。

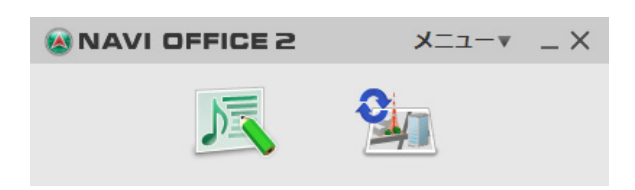

▼

セットアップは以上です。NAVI OFFICE 2 をお 楽しみください。

<span id="page-5-0"></span>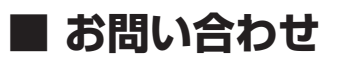

NAVI OFFICE 2 のセットアップについてご不明な場合は、お買い求めの販売店へお問い合わせください。